**ورشة عمل كلية العلوم السياسية جامعة بغداد الموسومة بـ ))تفعيل االيميل الرسمي لطلبة المرحلة االولى وطرق االنضمام ))google meet ،google classroom إلى**

**الجزء األول الجزء الثاني إعداد إعداد وحدة الموقع االلكتروني وحدة أبن سينا للتعليم االلكتروني**

### **الجزء االول ))تفعيل االيميل الرسمي لطلبة المرحلة االولى ((**

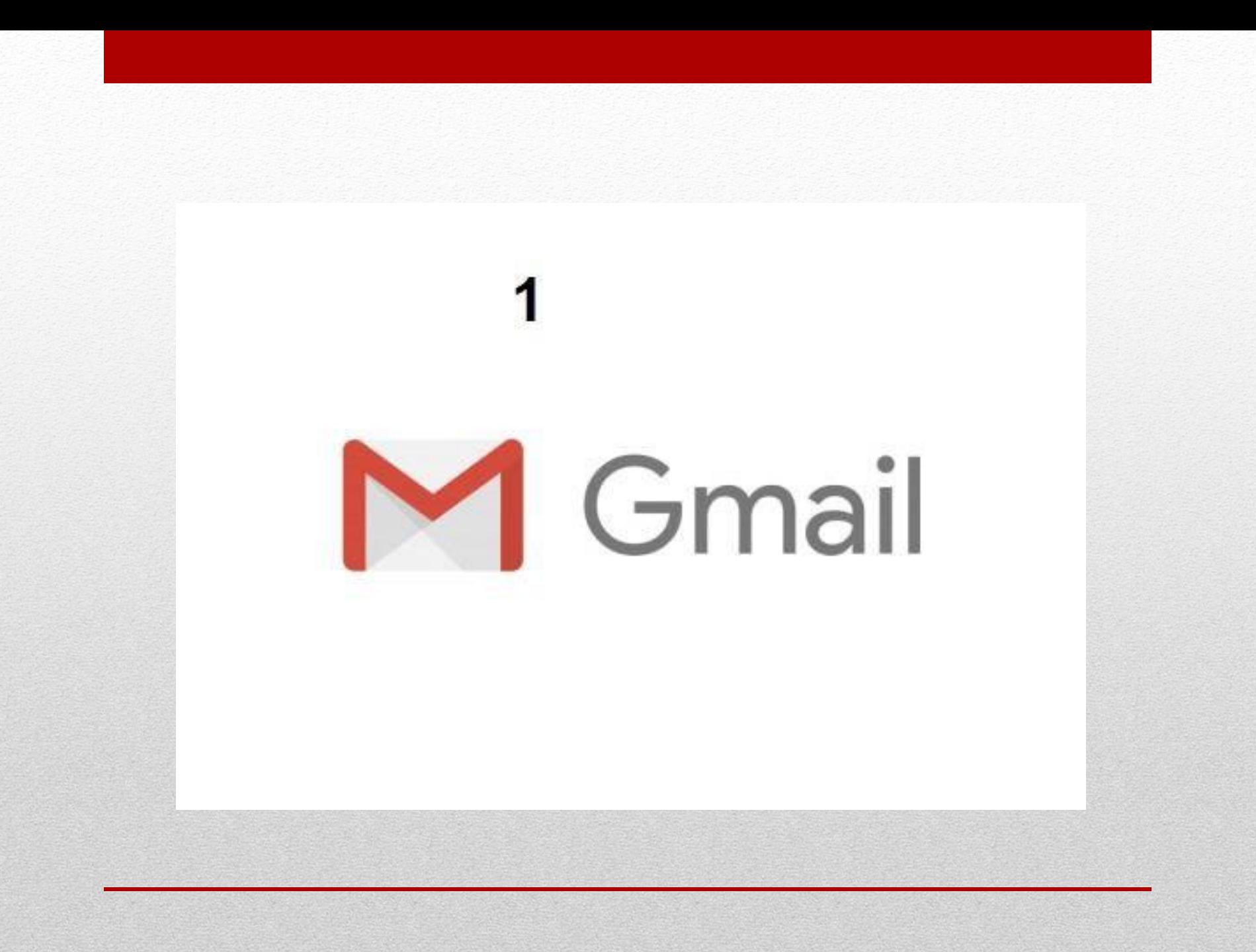

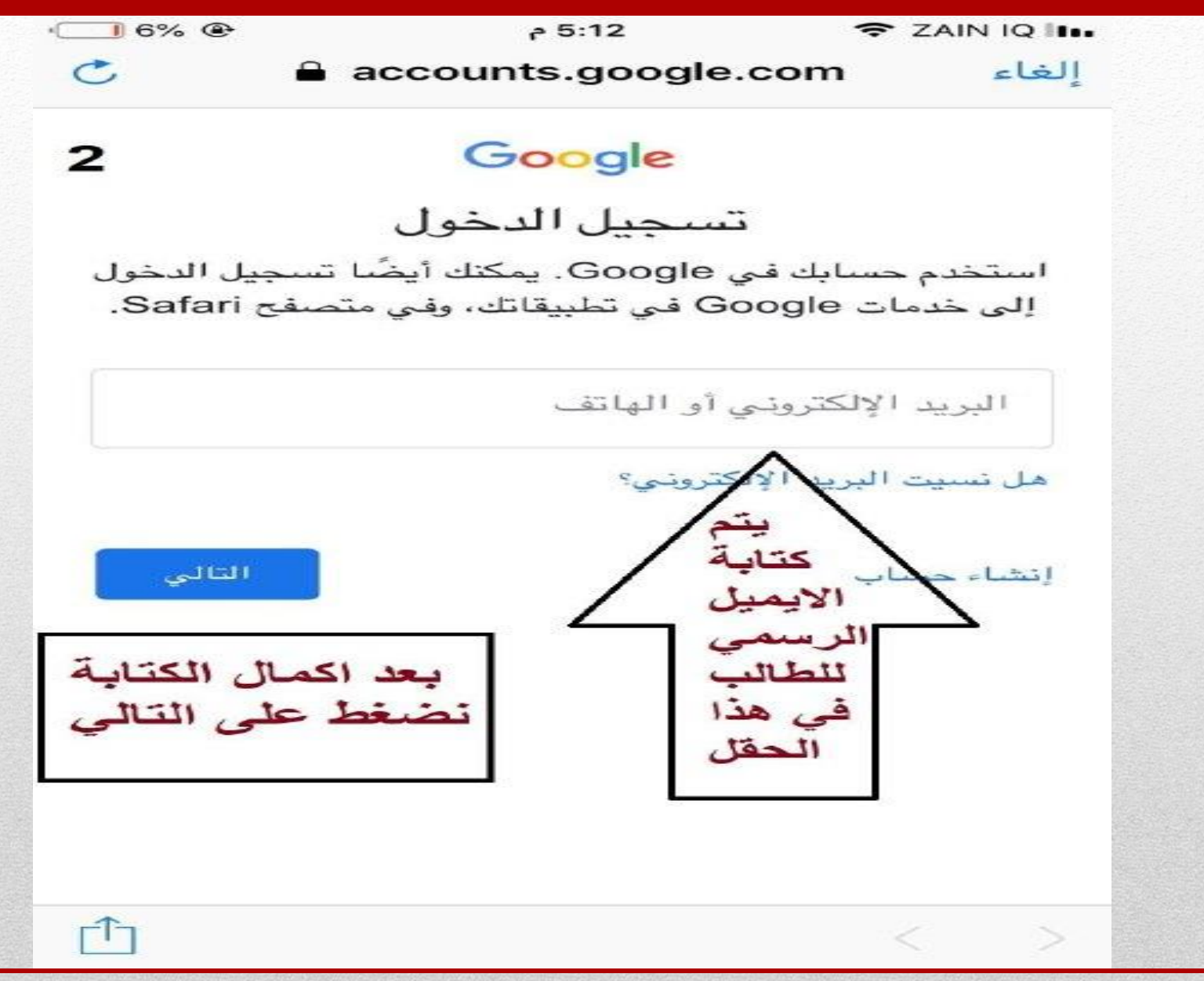

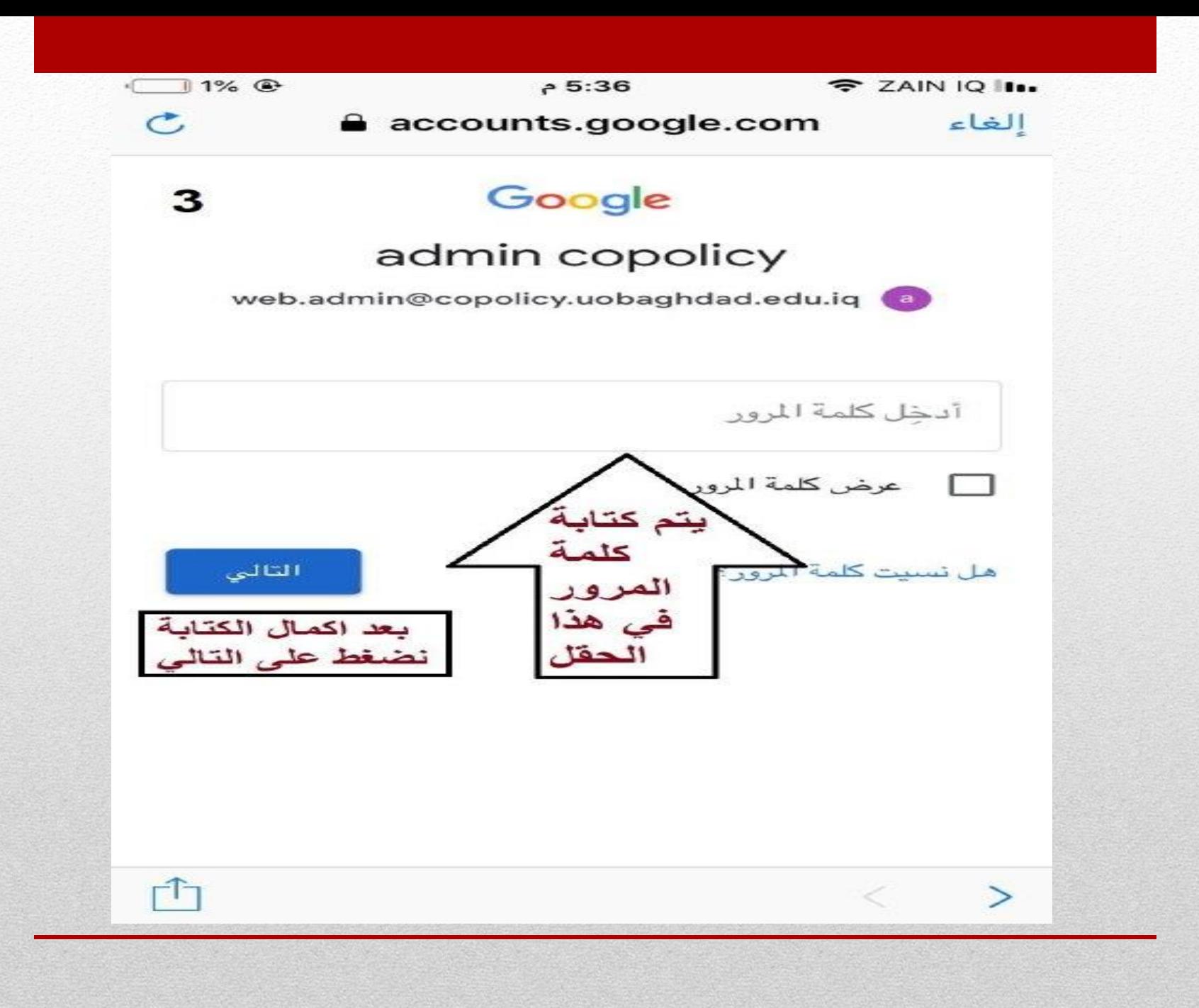

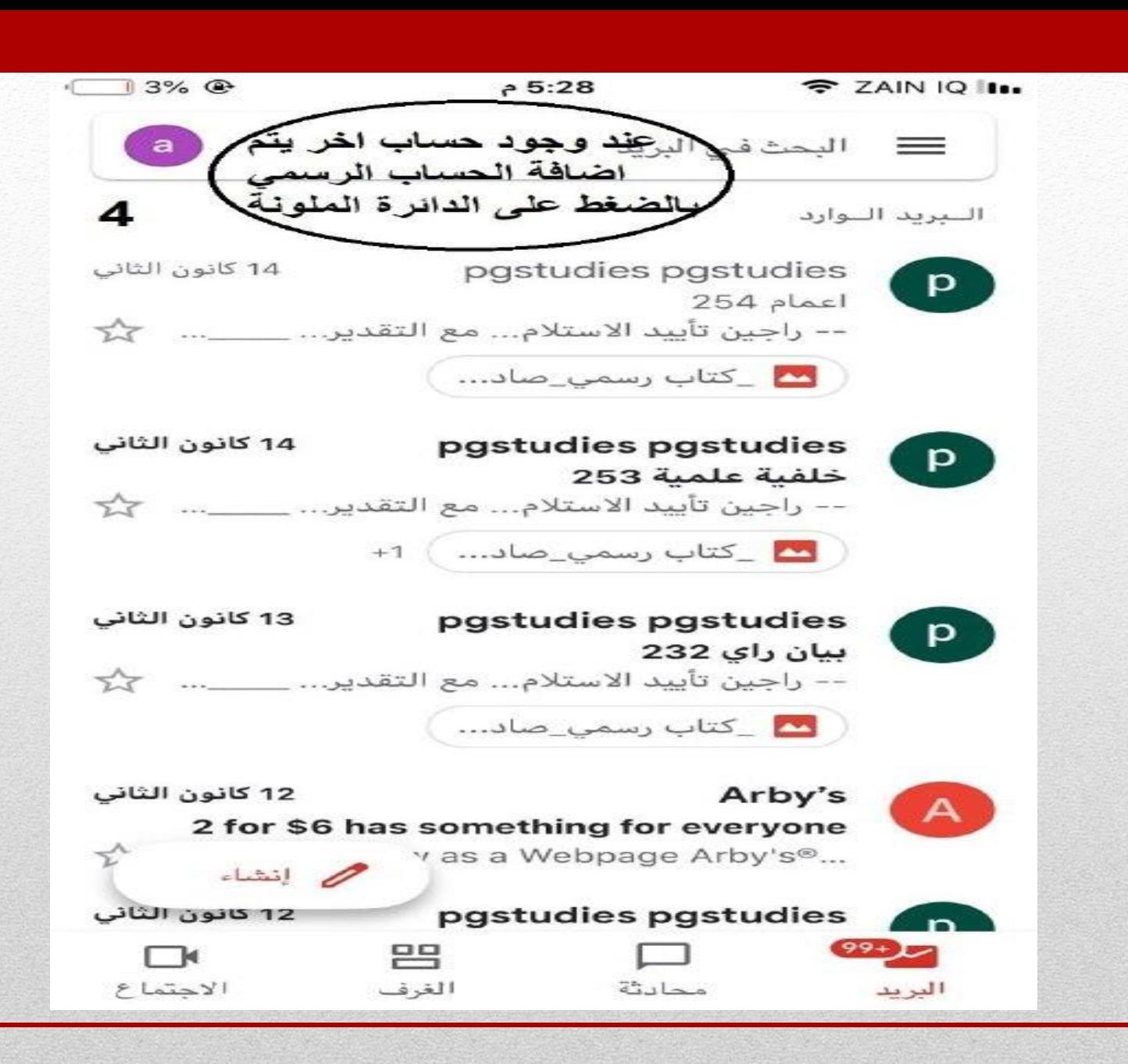

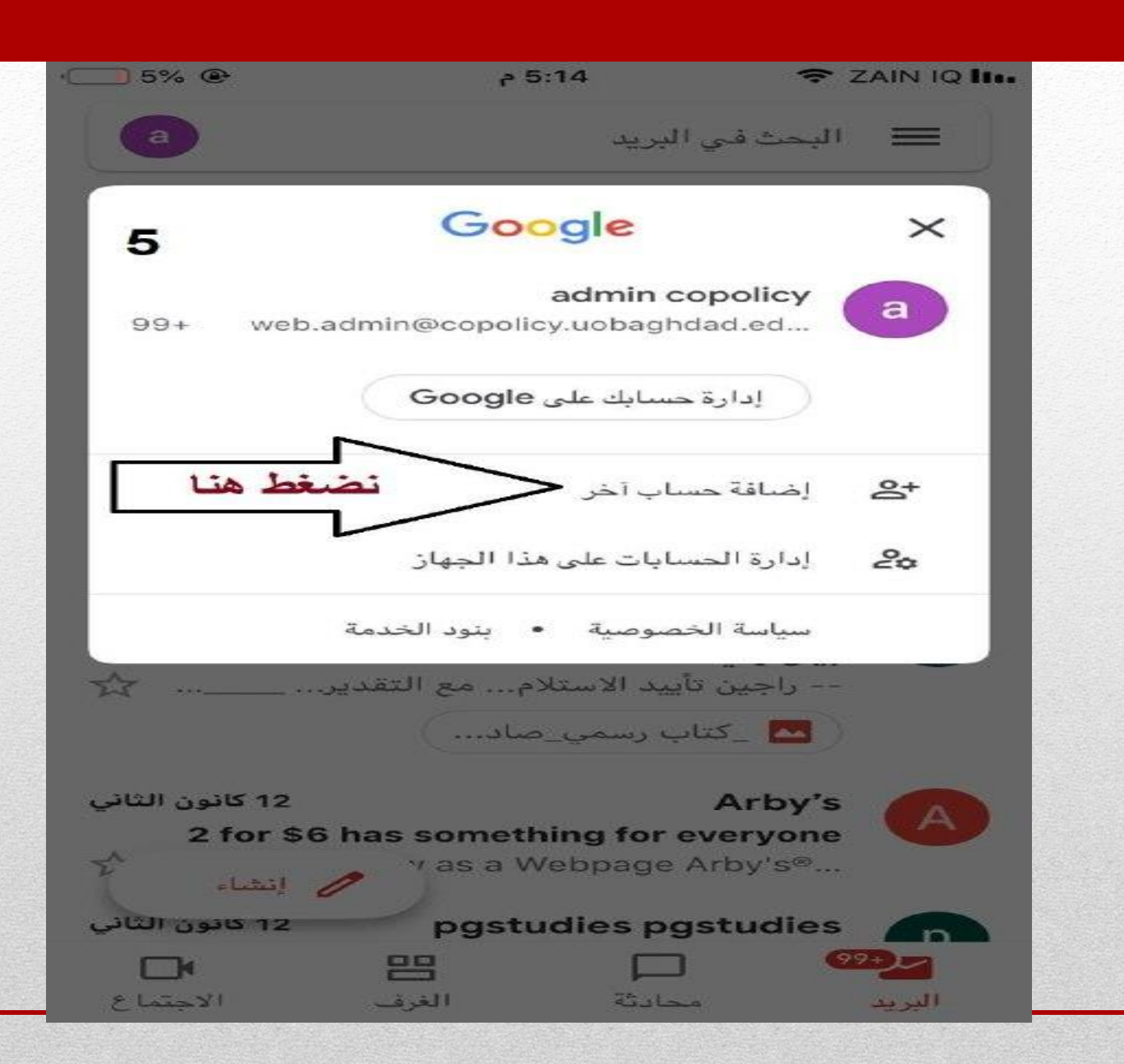

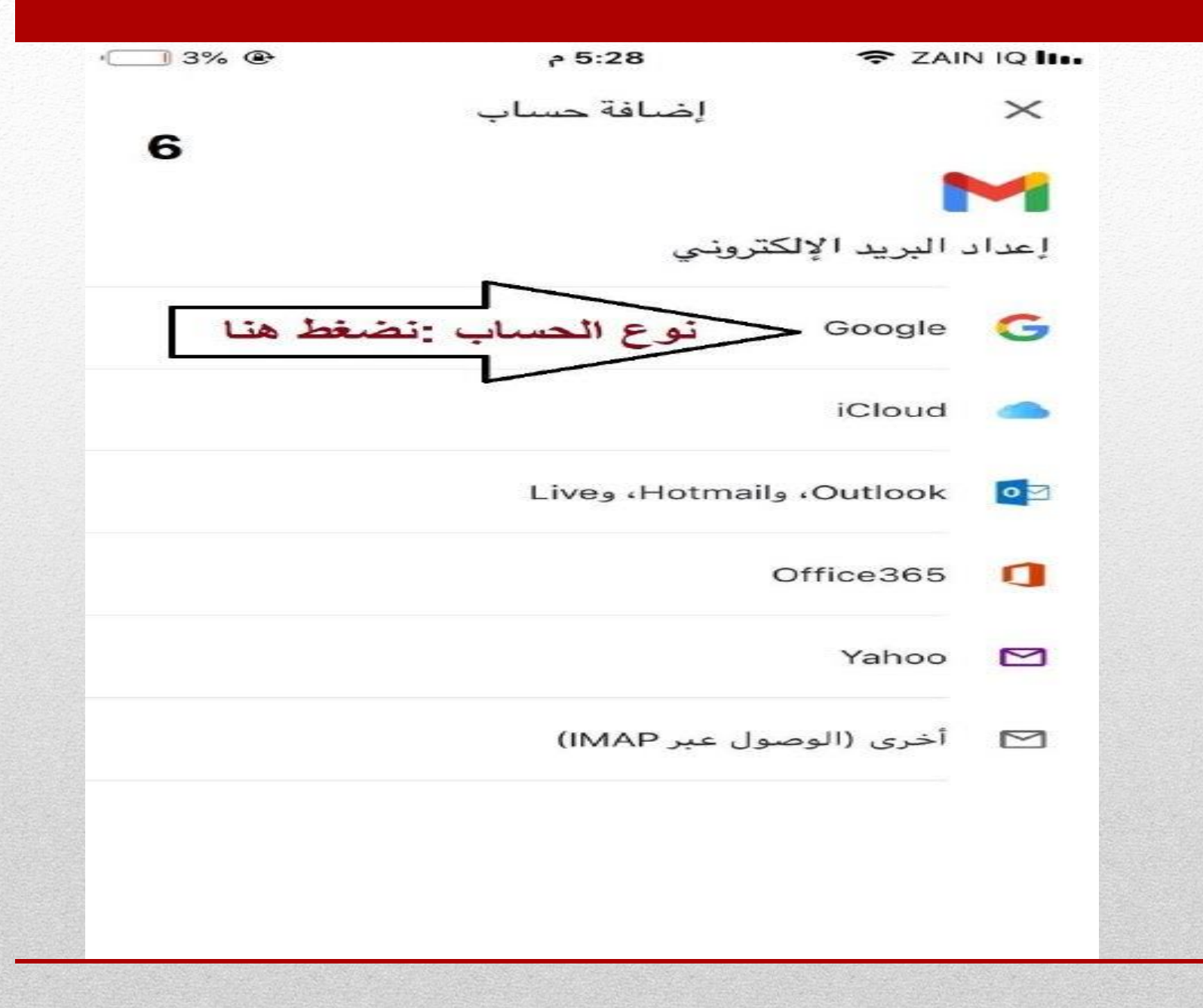

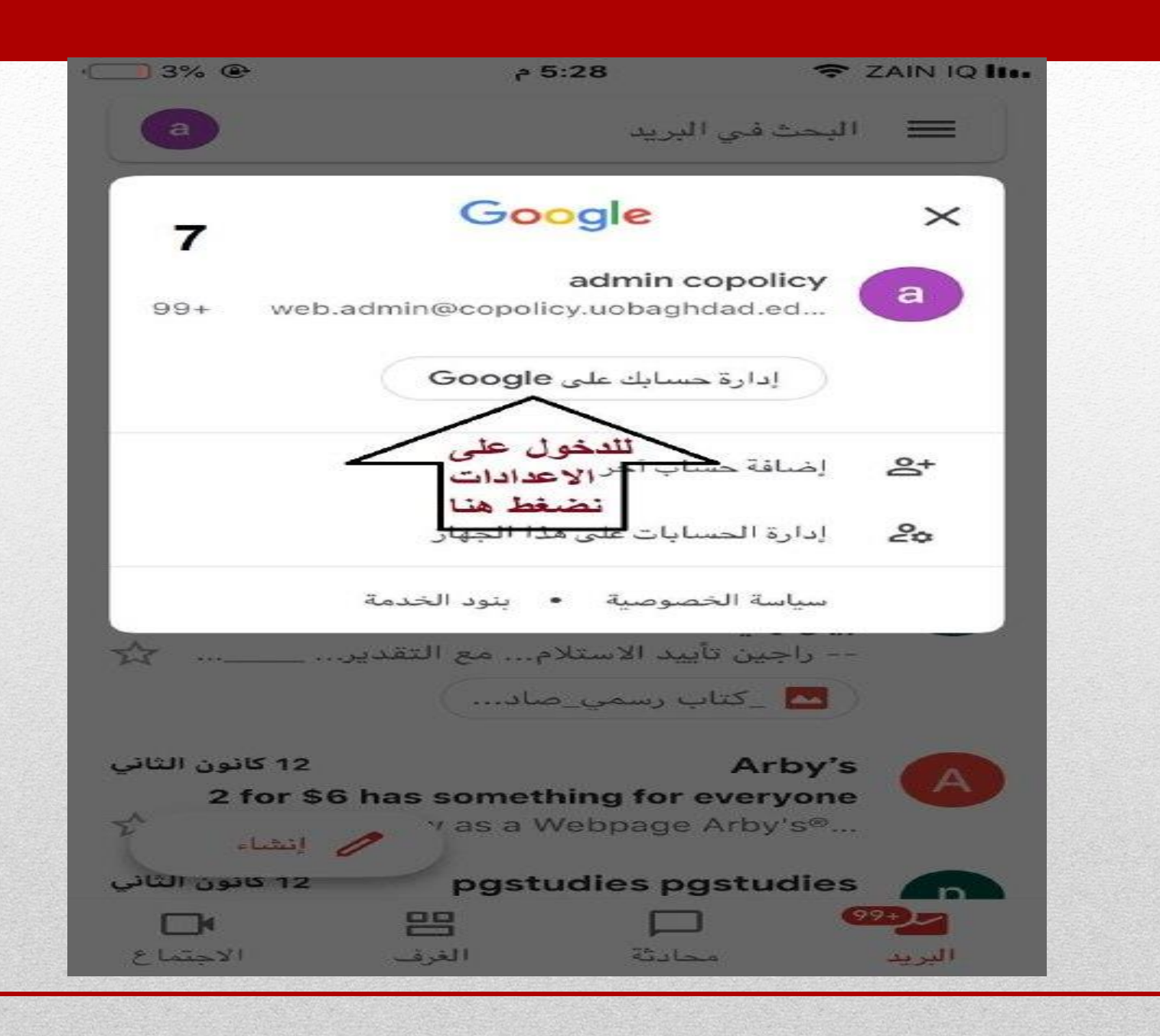

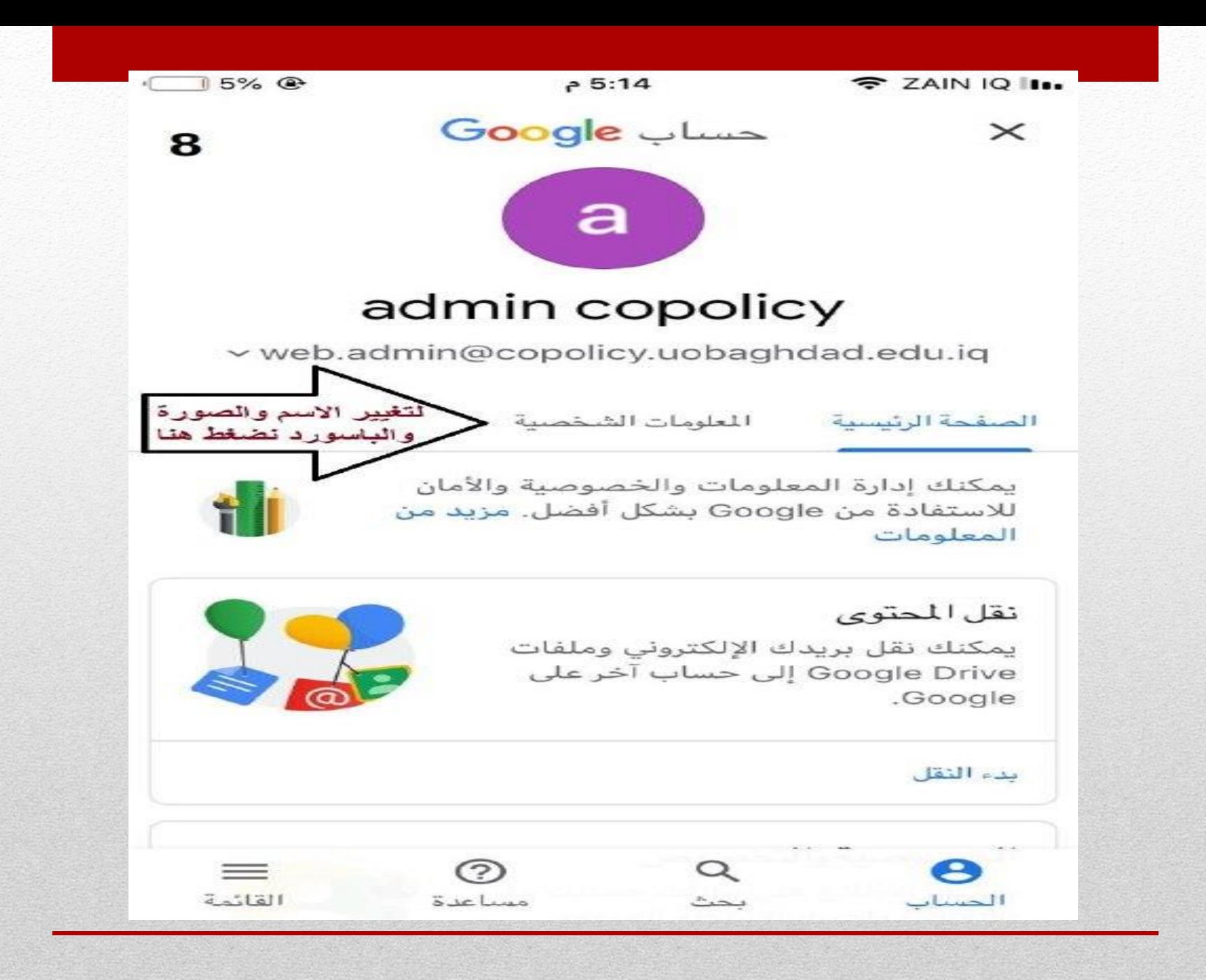

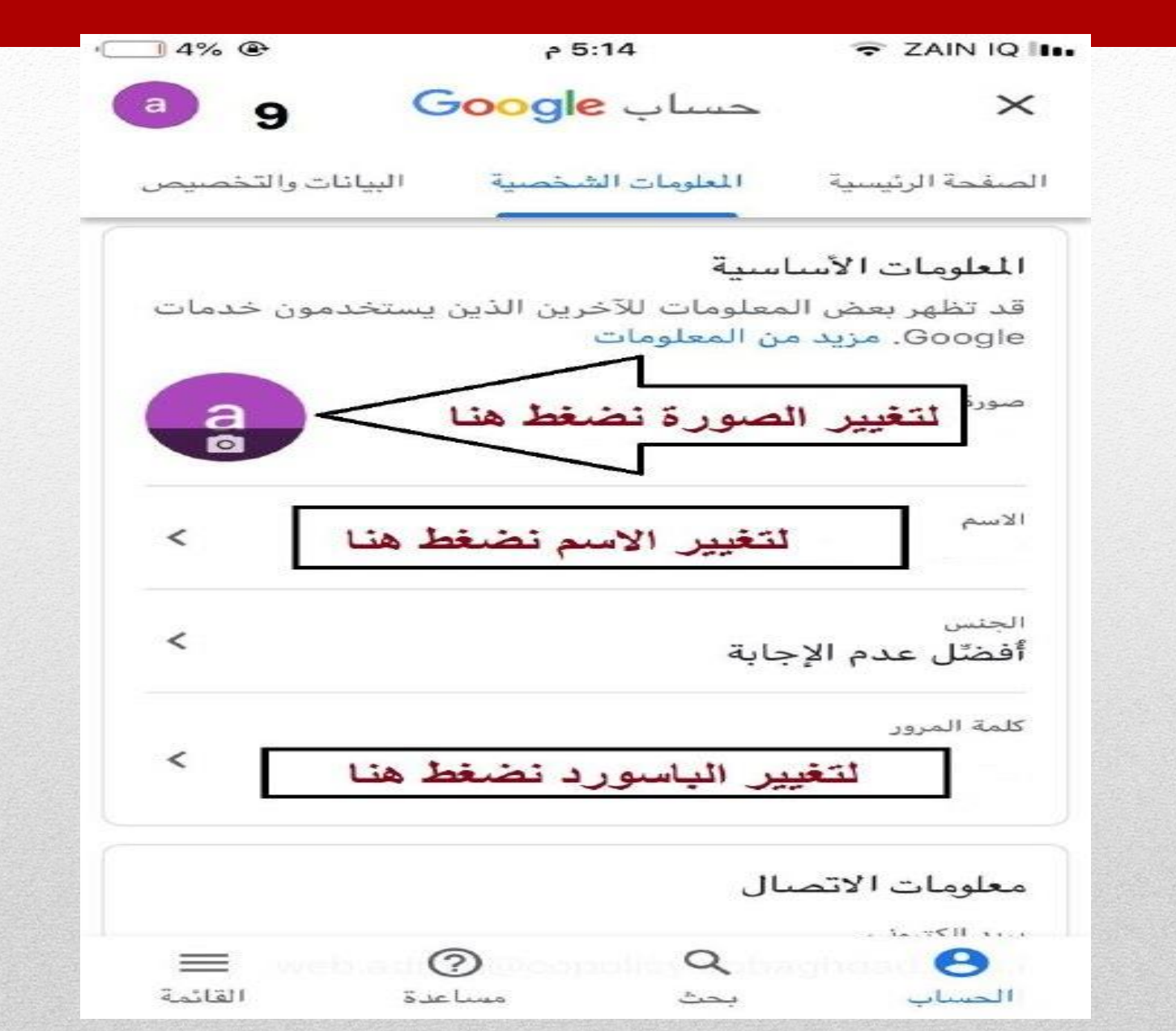

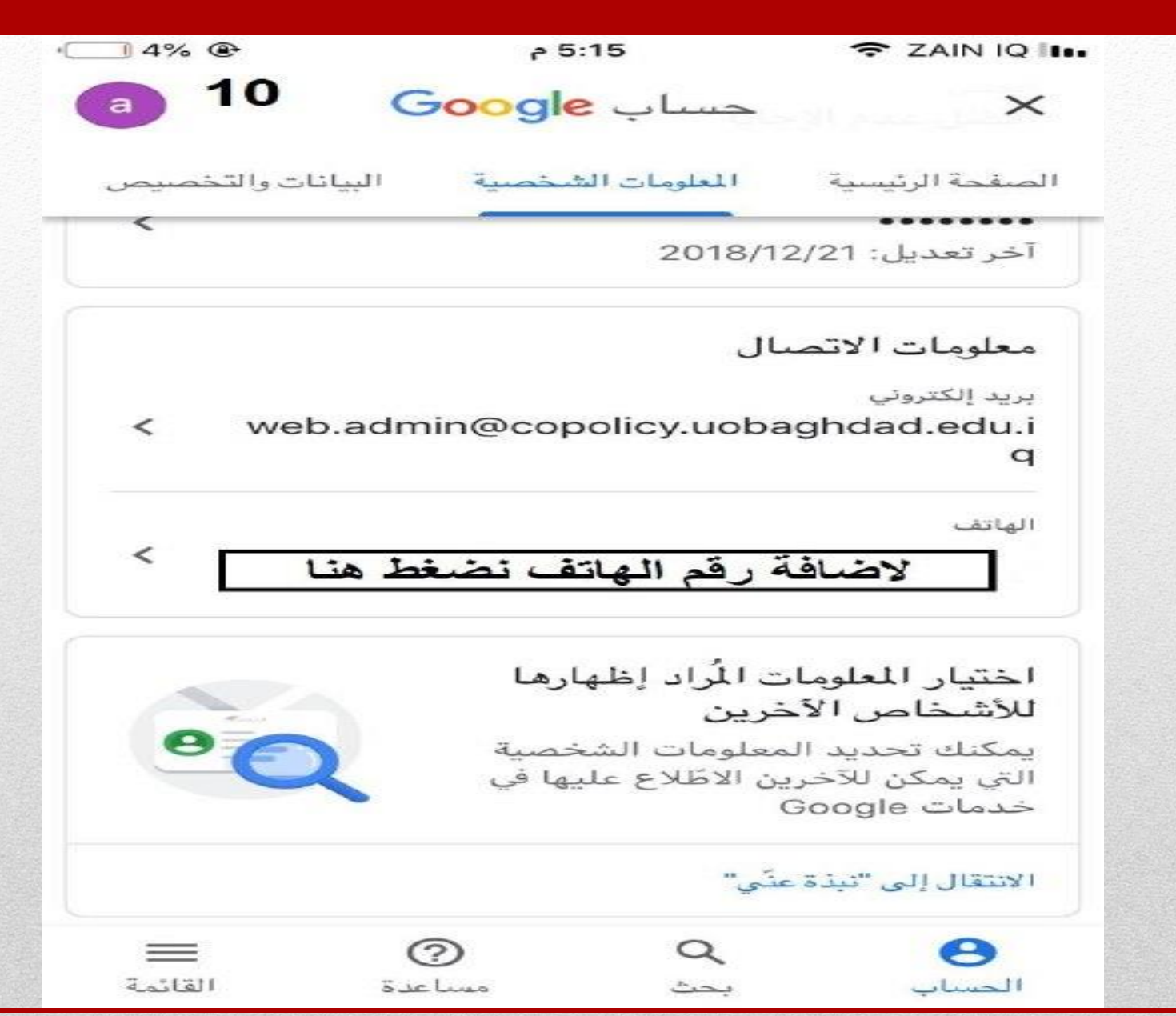

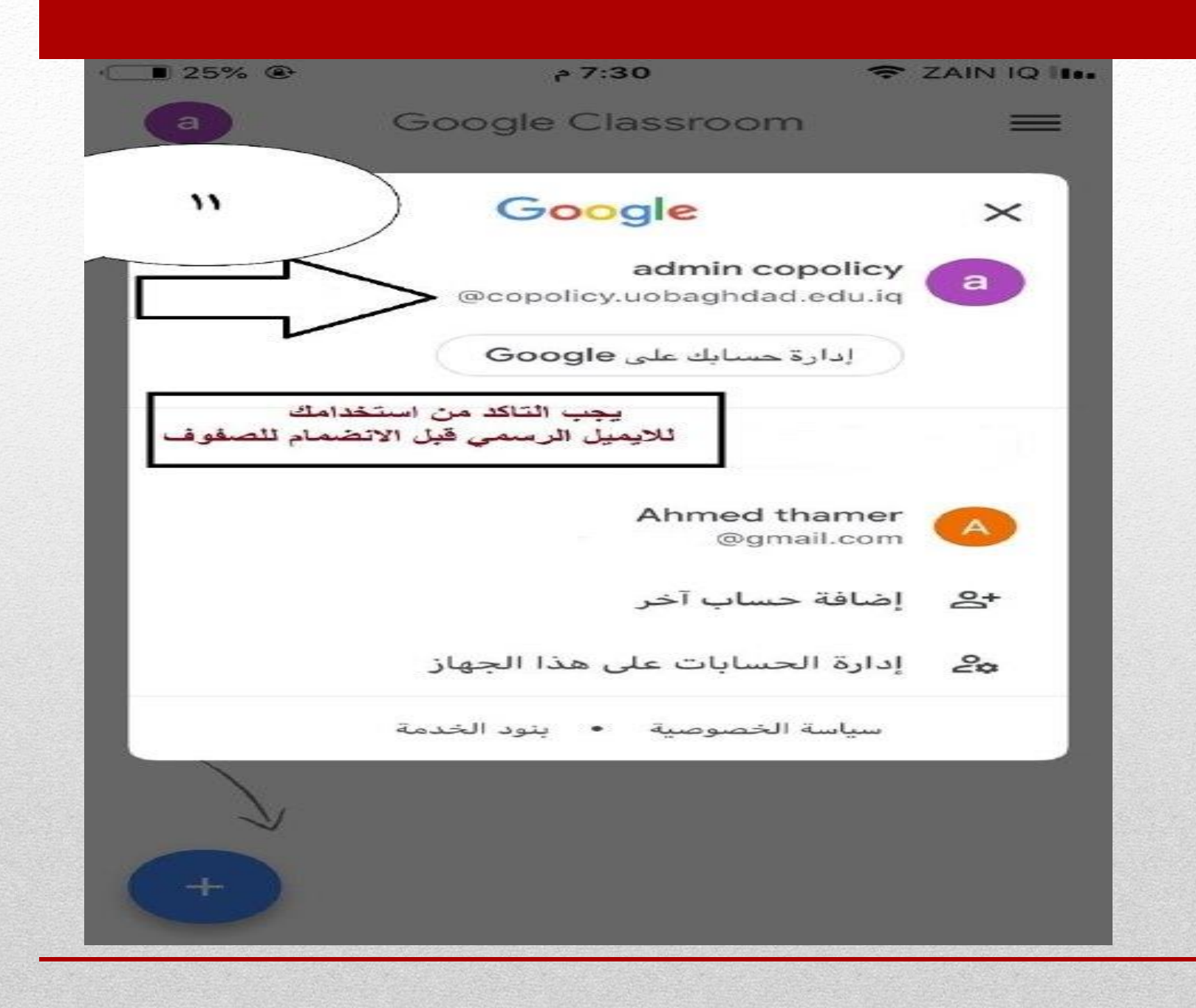

## **))طرق االنضمام إلى google ،google classroom )) meet**

**الجزء الثاني** 

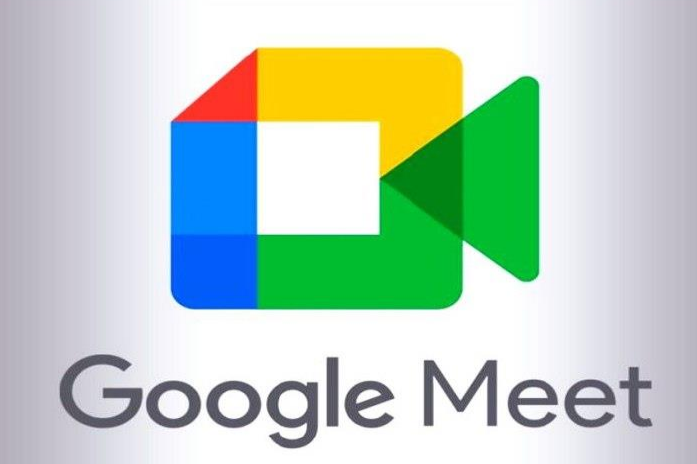

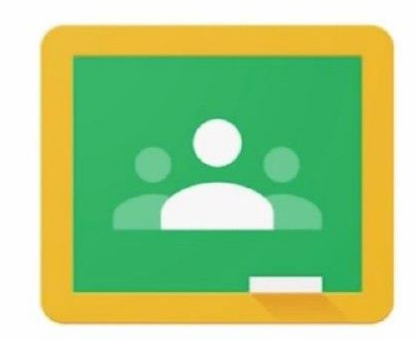

#### **Google Classroom**

**البرامج األساسية التي يحتاجها الطالب في التعليم االلكتروني .** 

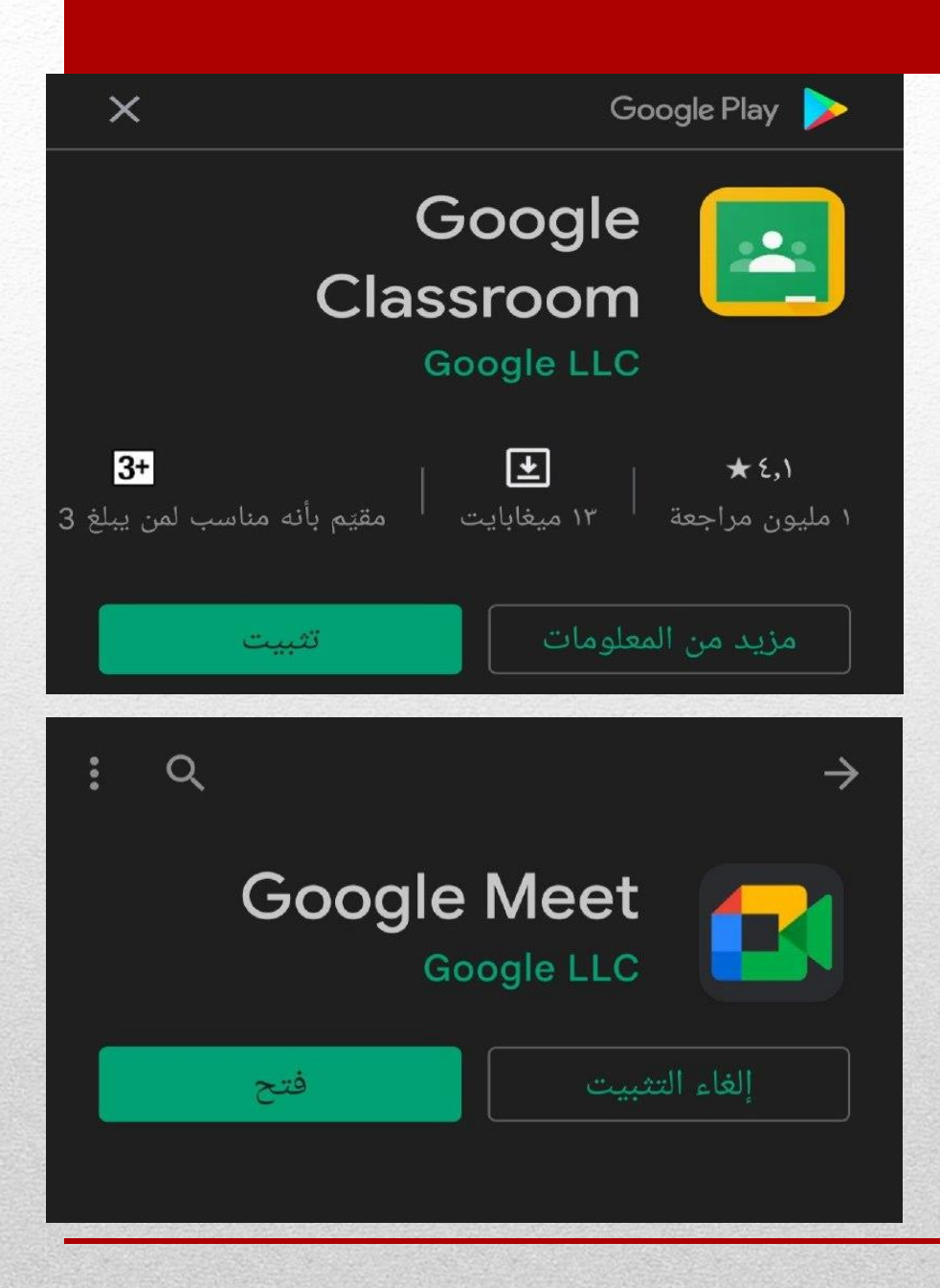

**الحصول على البرامج من خالل تطبيق google play**

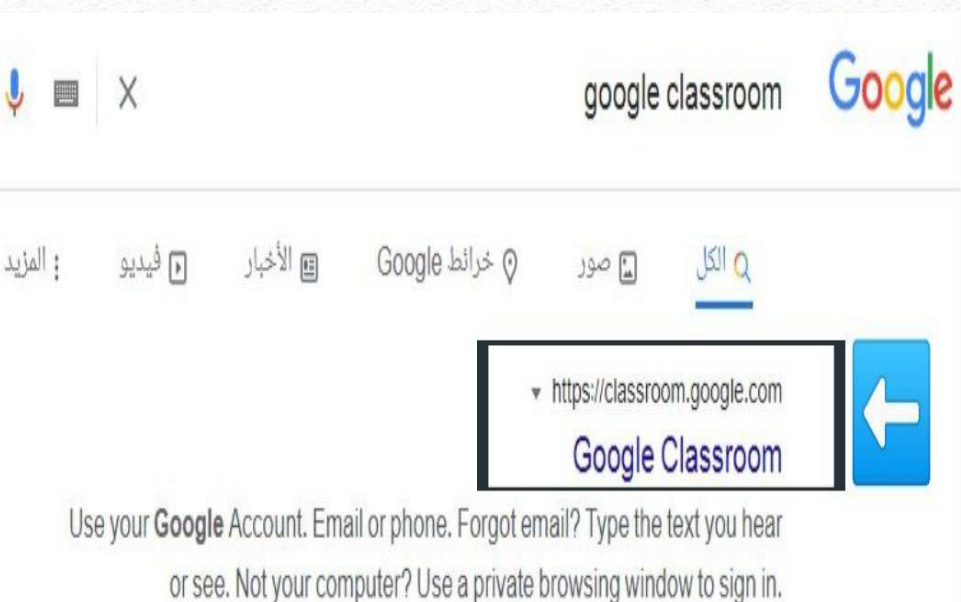

**لغرض تالفي حالة ثقل الهاتف بسبب التطبيق نقوم بكتابة classroom google في محرك البحث ومن ثم اختيار االضافة الى الشاشة الرئيسية ، تظهر ايقونة google classroom واضحة على سطح الجهاز.**

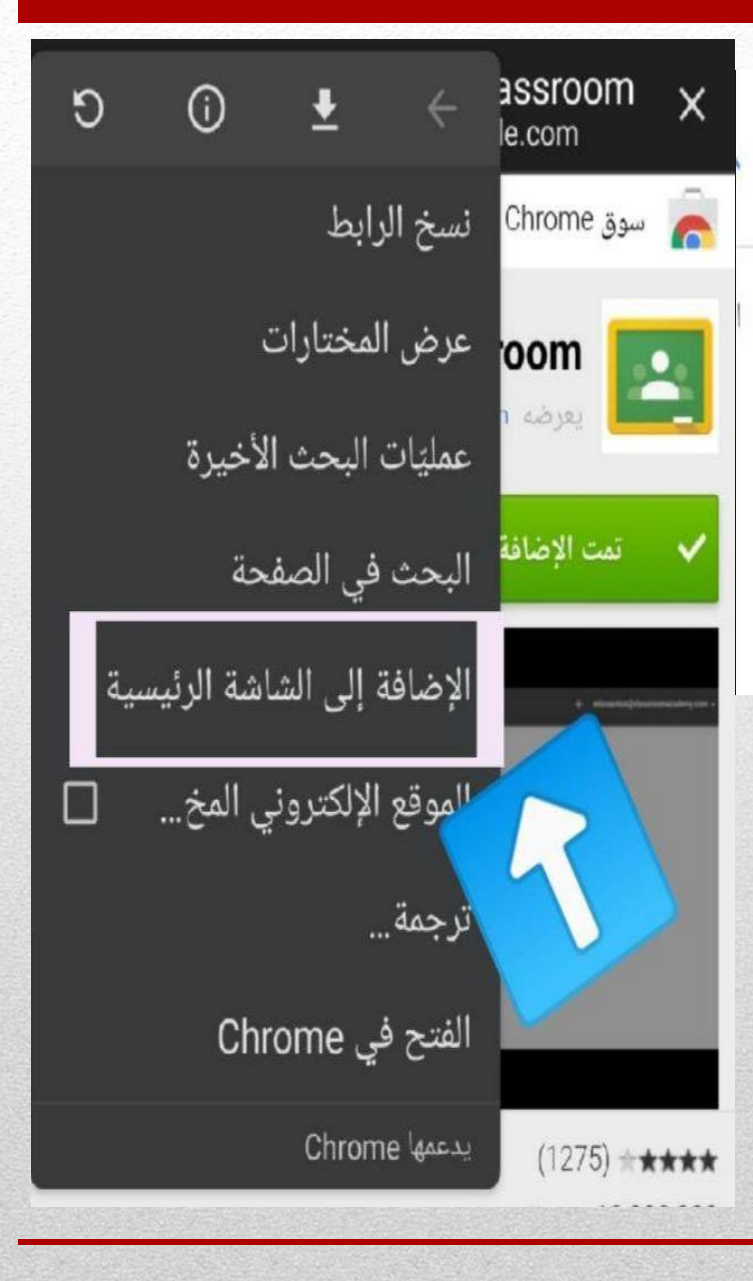

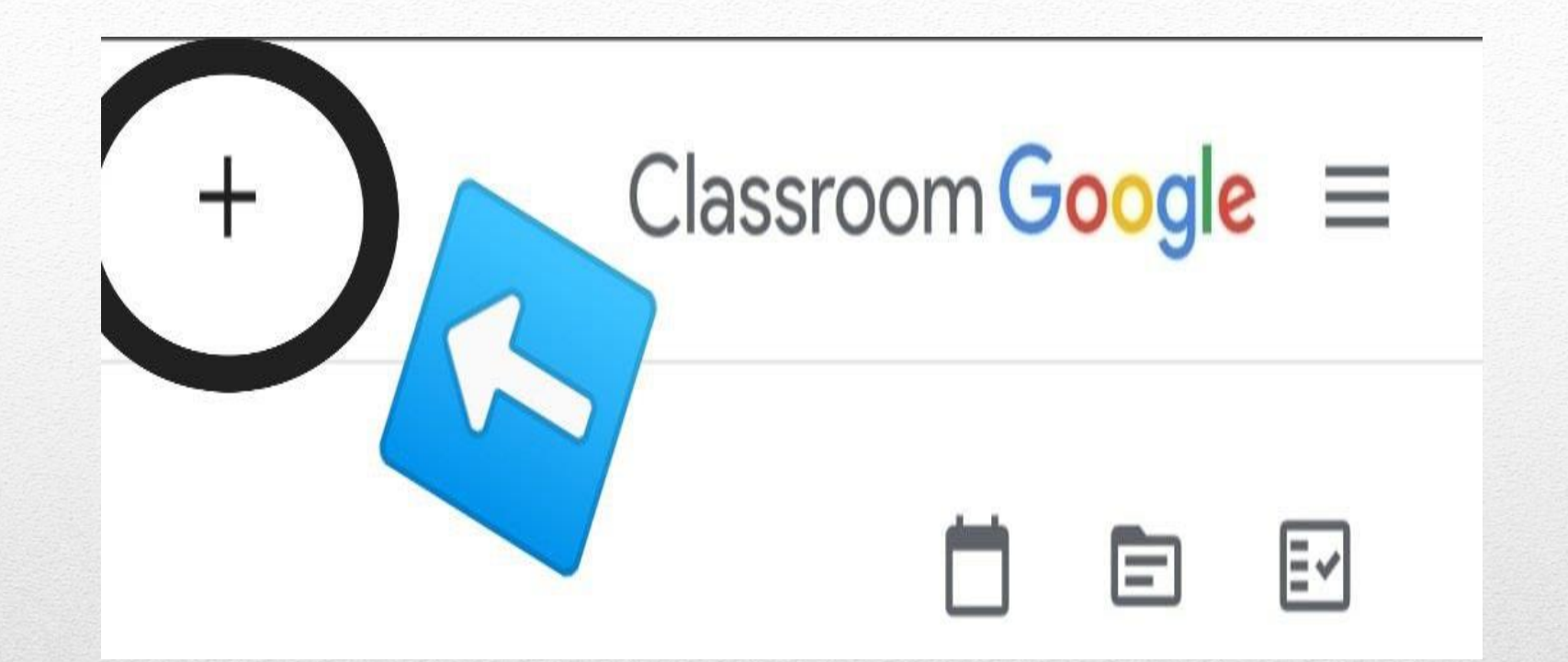

### **الدخول الى classroom google ومن ثم بالضغط على عالمة +**

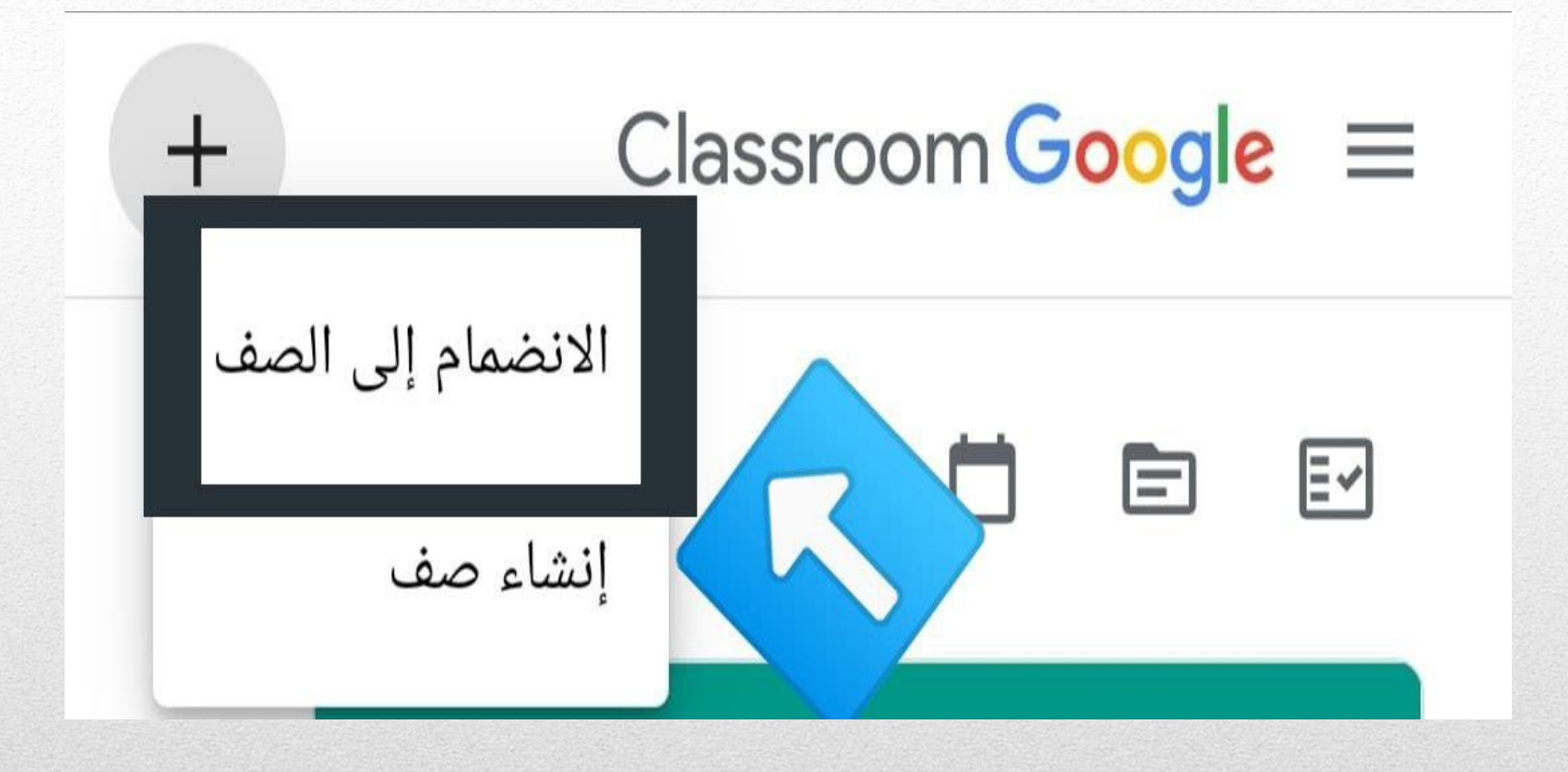

**سيظهر امامنا خيارين نقوم باختيار االنضمام إلى الصف .** 

**نقوم هنا بكتابة رمز الصف الدراسي المحدد مسبقاً من قبل استاذ المادة .**

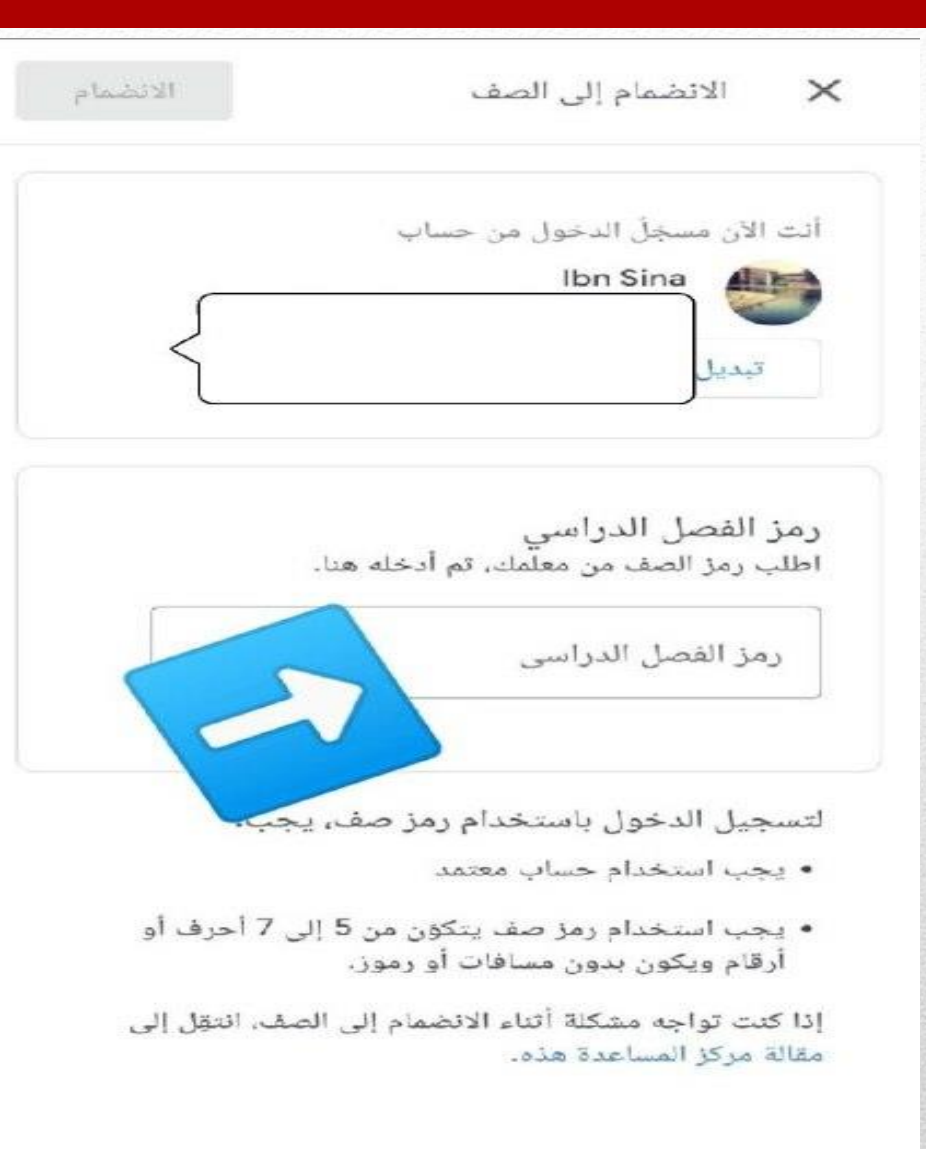

ര

**وبعد كتابة الرمز االلكتروني نقوم بالضغط على االنضمام .** 

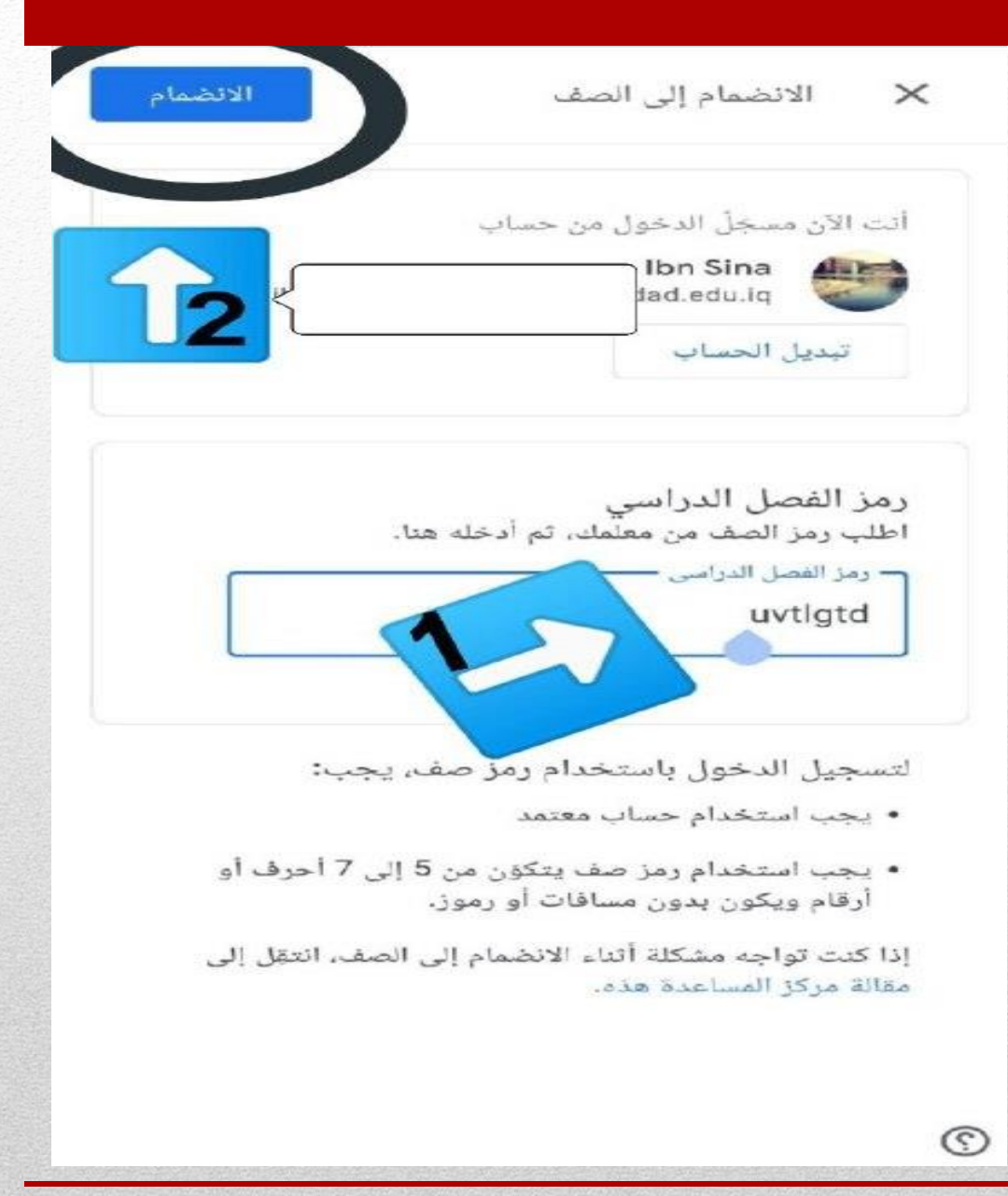

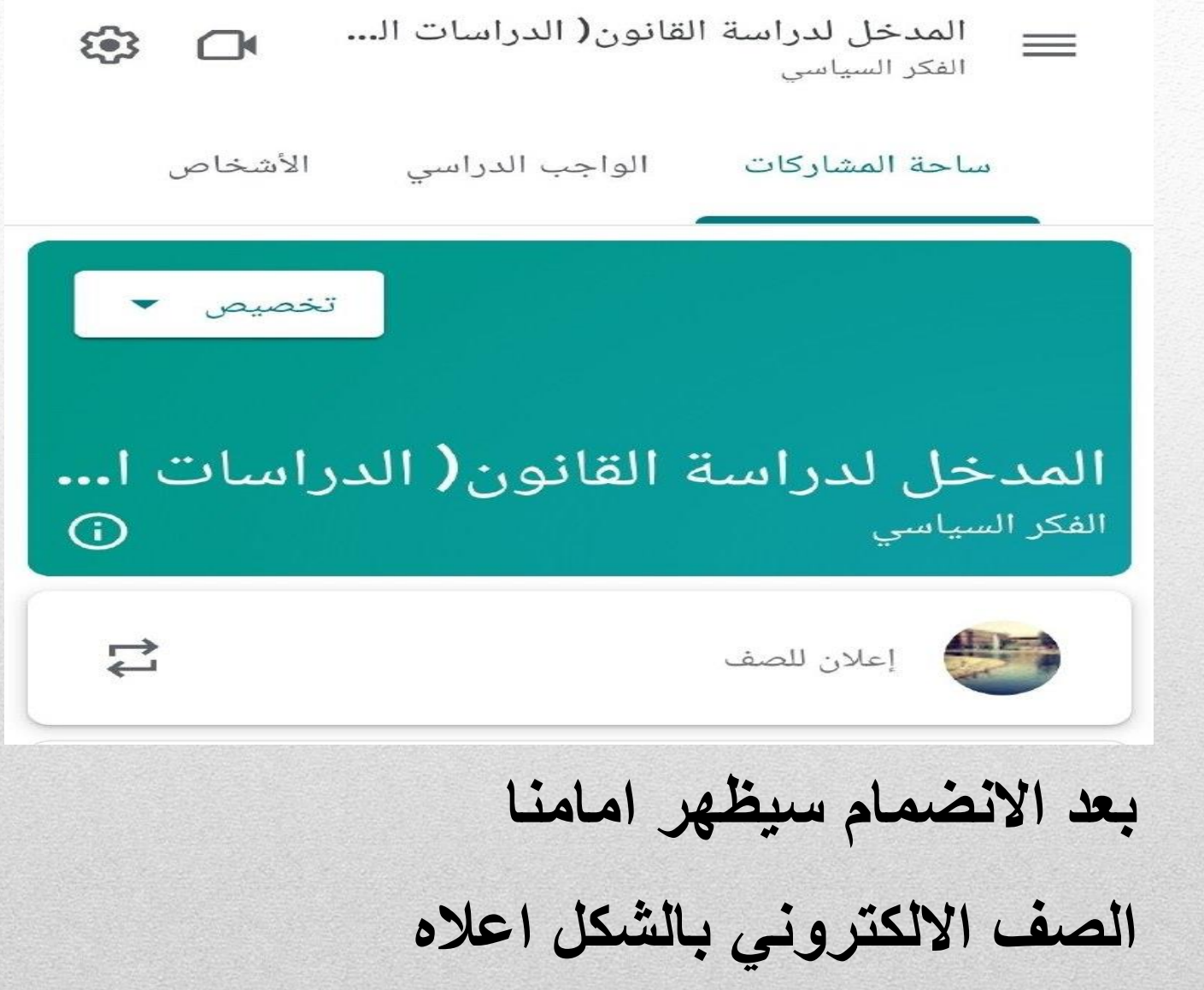

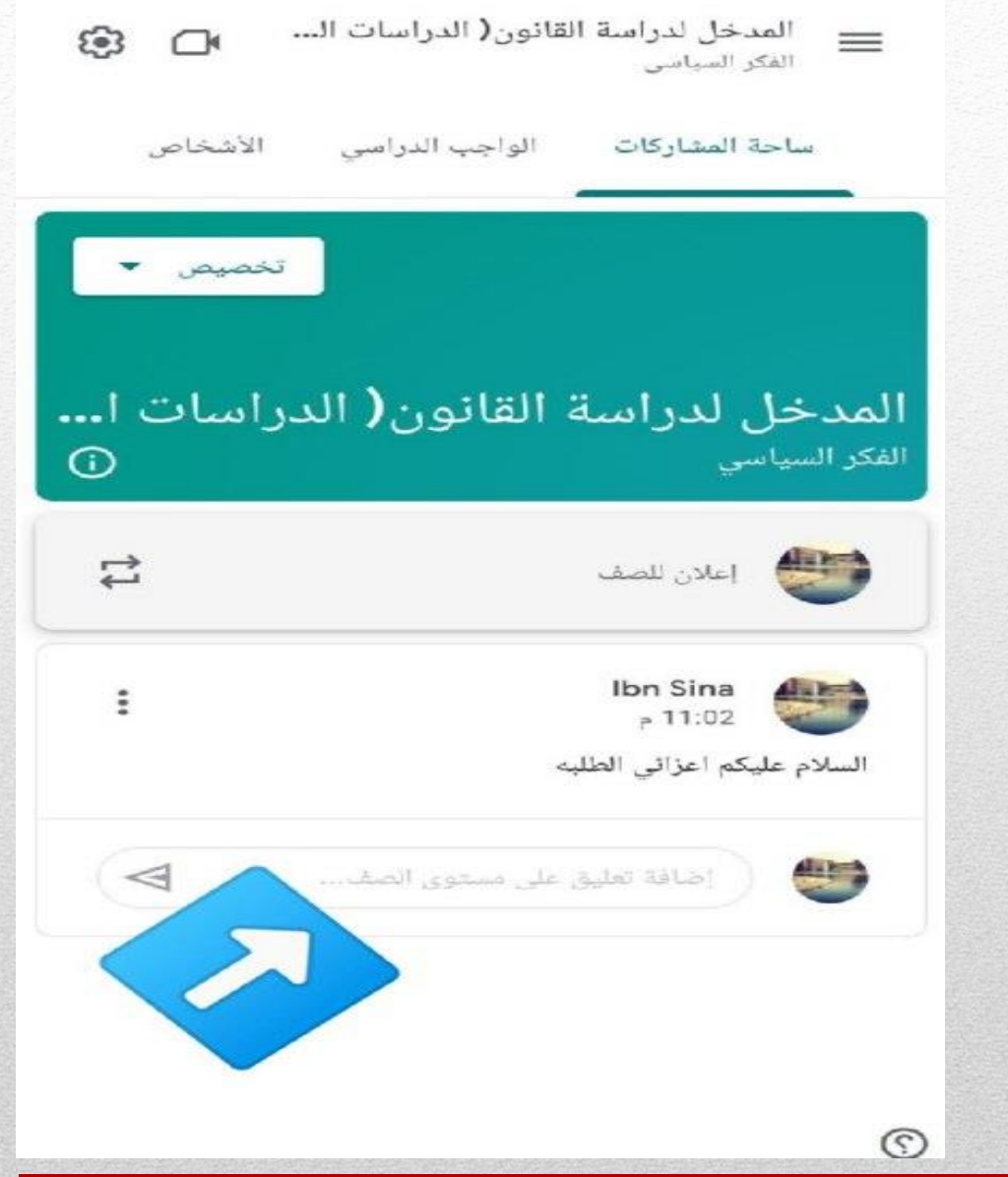

**عن نشر استاذ المادة اعالن معين يمكن للطالب كتابة رد كما واضح في الصورة .**

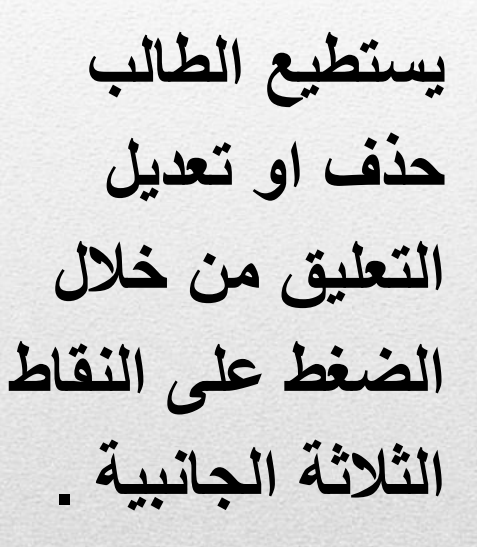

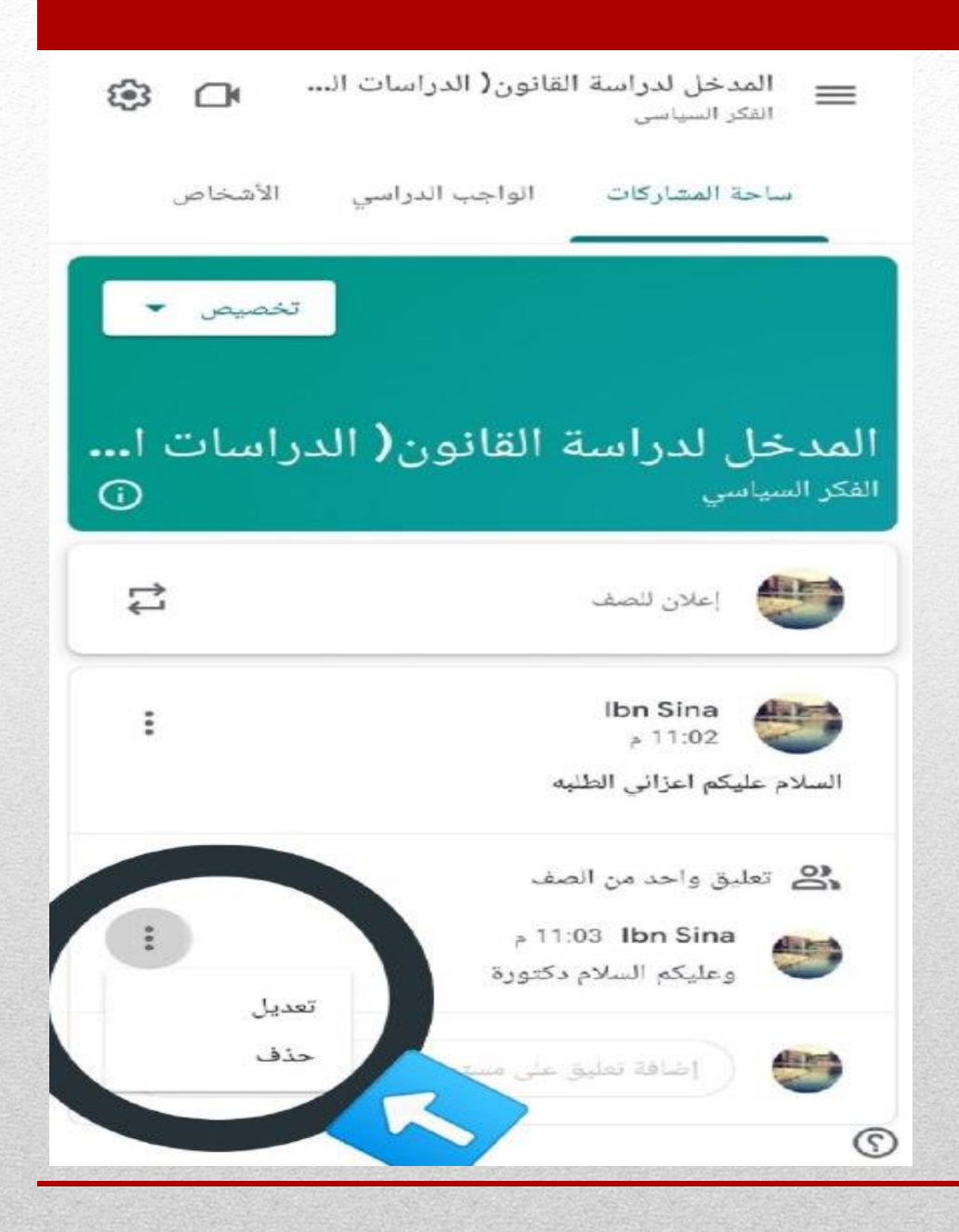

**عند نشر استاذ المادة مهمة دراسية لتسجل الحضور او لغرض االجابة التحريرية على بعض االسئلة ،على**  الفكر السياسى **الطالب القيام بالضغط على المهمة الدراسية .**自

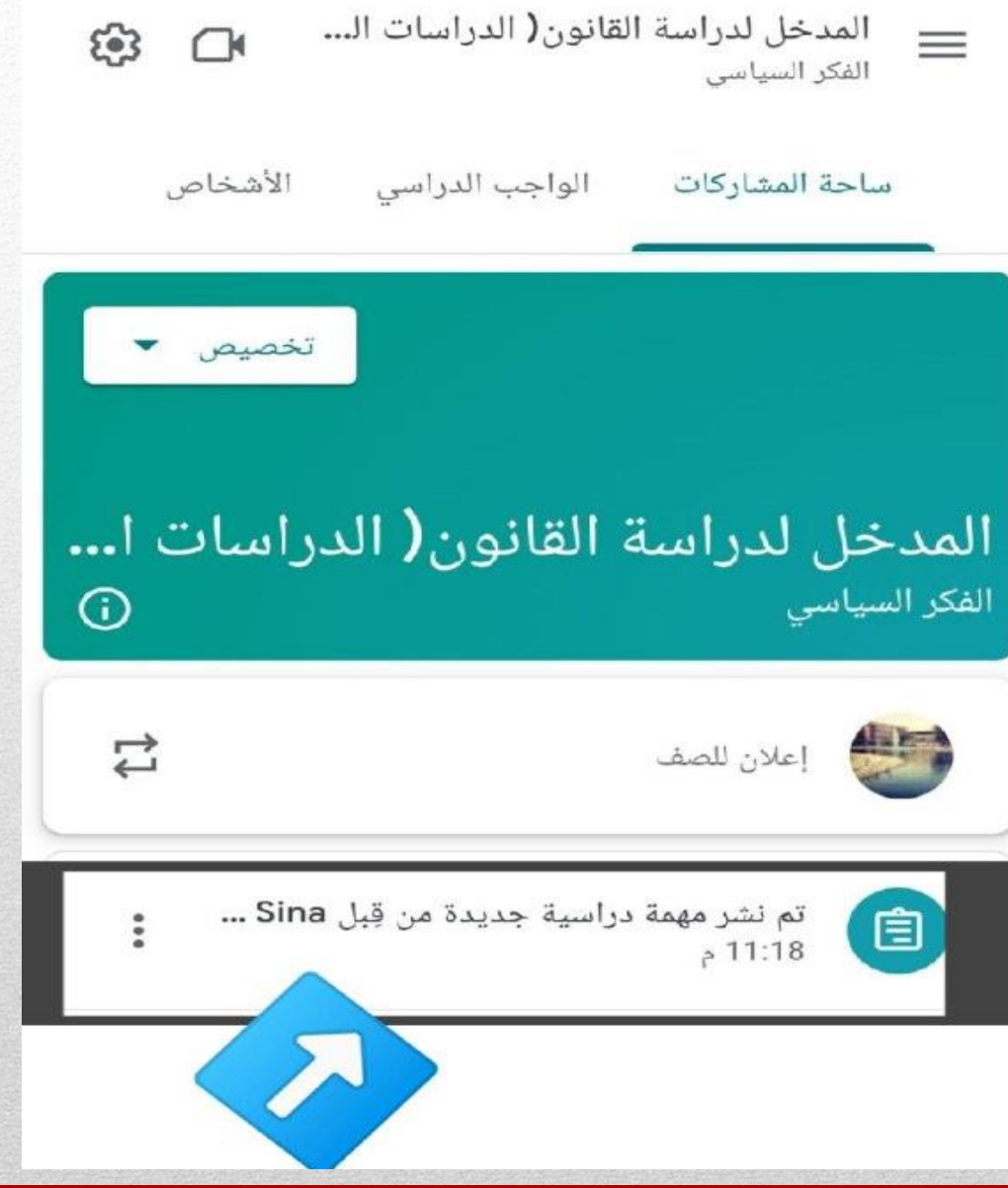

تسجيل الحضور اليومي

ibn.sina@copolicy.uobaghdad.edu.iq تبديل الحساب

ثم حفظ المسؤدة.

سيتم تسجيل عنوان بريدك الإلكتروني عند إرسال هذا النموذج.

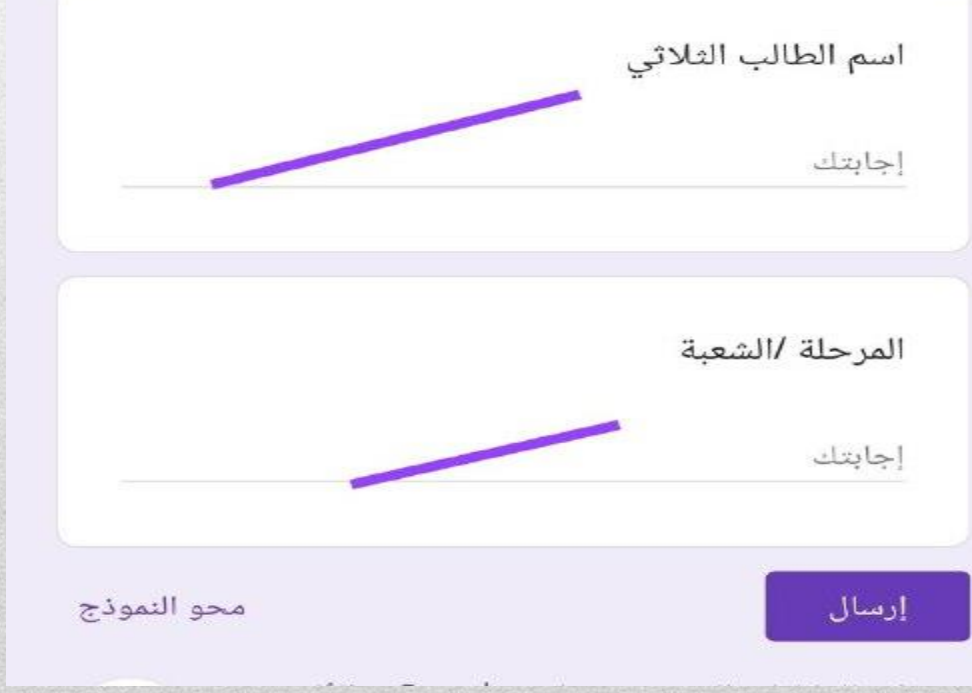

ستظهر<br>المهمة بهذا<br>الشكل <sub>ـ</sub>

تسجيل الحضور اليومى

ibn.sina@copolicy.uobaghdad.edu.iq تبديل الحساب

<sup>7</sup> تم حفظ المسؤدة.

سيتم تسجيل عنوان بريدك الإلكترونى عند إرسال هذا النموذج.

> اسم الطالب الثلاثى مريم محمد

> > المرحلة /الشعبة

المرحلة الأولى ب

إرسال

محو النموذج

ملء الحقول كما موضح في الصورة .

تسجيل الحضور اليومي لقد تم تسجيل ردك. عرض النتيجة تم إنشاء هذا النموذج داخل University of Baghdad. <u>الإبلاغ عن</u> <u>إساءة الاستخدام</u> نماذج Google

المدخل لدراسة القانون<mark>(</mark> الدراسات ال  $\equiv$ الفكر السياسي ناص الواجب الدراسى ساحة المشاركات تخصيص المدخل لدراسة القانون( الدراسات ا…  $\overline{G}$ الفكر السياسى 口 إعلان للصف

**عند بدء موعد المحاضرة كما مثبت في الجدول على سبيل المثال الساعة التاسعة صباحا ، يقوم الطالب بالدخول الى الصف االلكتروني ومن ثم الضغط على ايقونة meet google كما موضح في الصورة .**

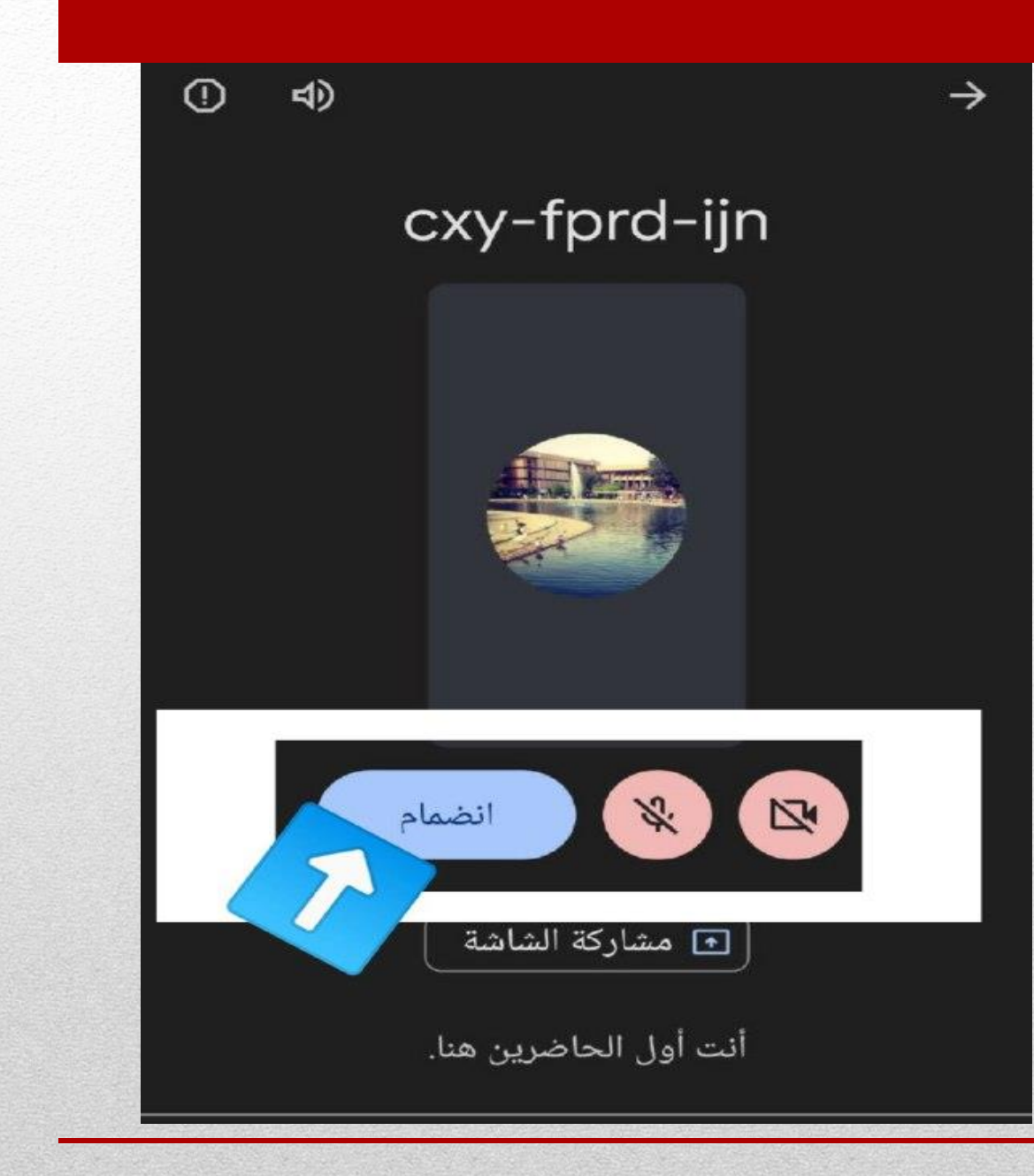

**احرص على غلق الكاميرا والمايكرفون قبل الضغط على زر االنضمام .**

**في حال كتابة االسم او طرح أي سؤال في** 

**google meet قم بالضغط على النقاط الثالثة الجانبية .**

في انتظار انضمام المضيف سيبدأ الاجتماع بمجرد انضمام المضيف.

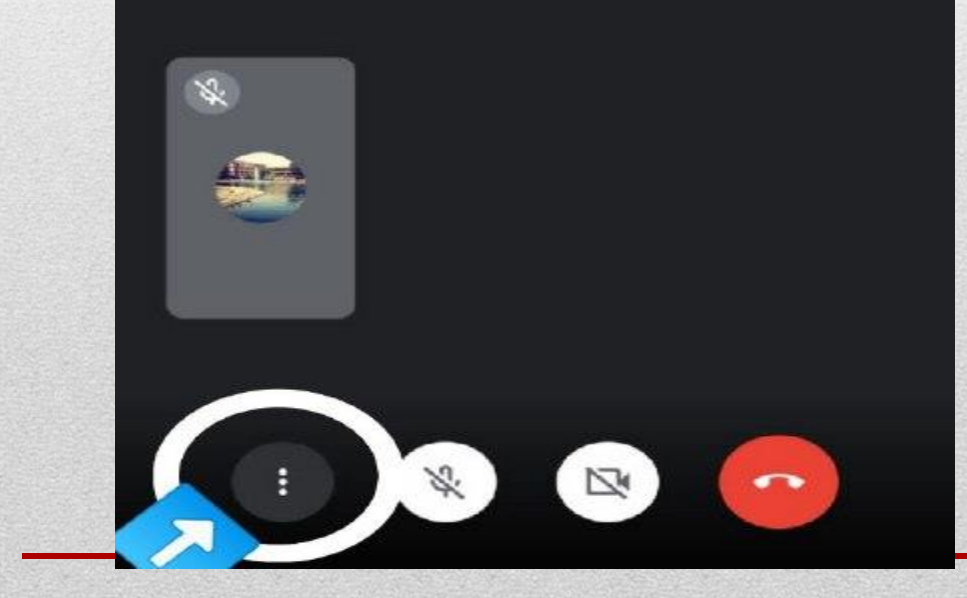

**ومن ثم الضغط على الرسائل المرسلة كما موضح في الصورة .**

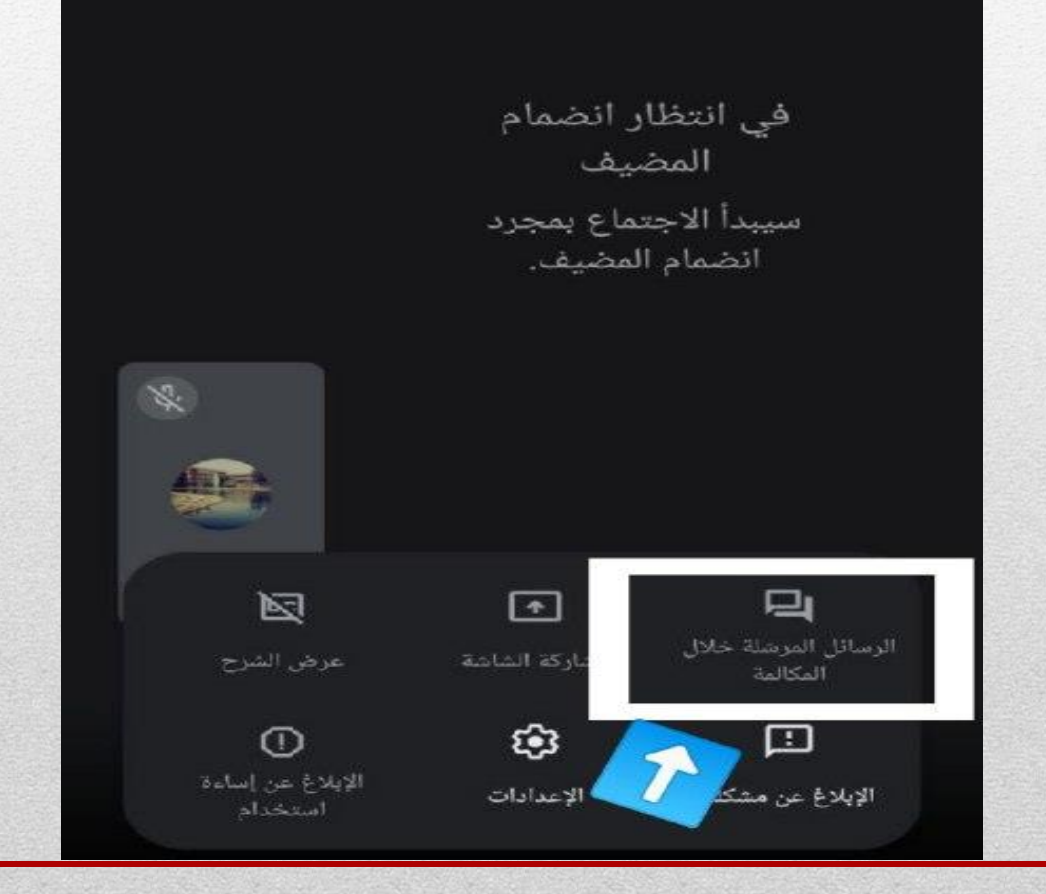

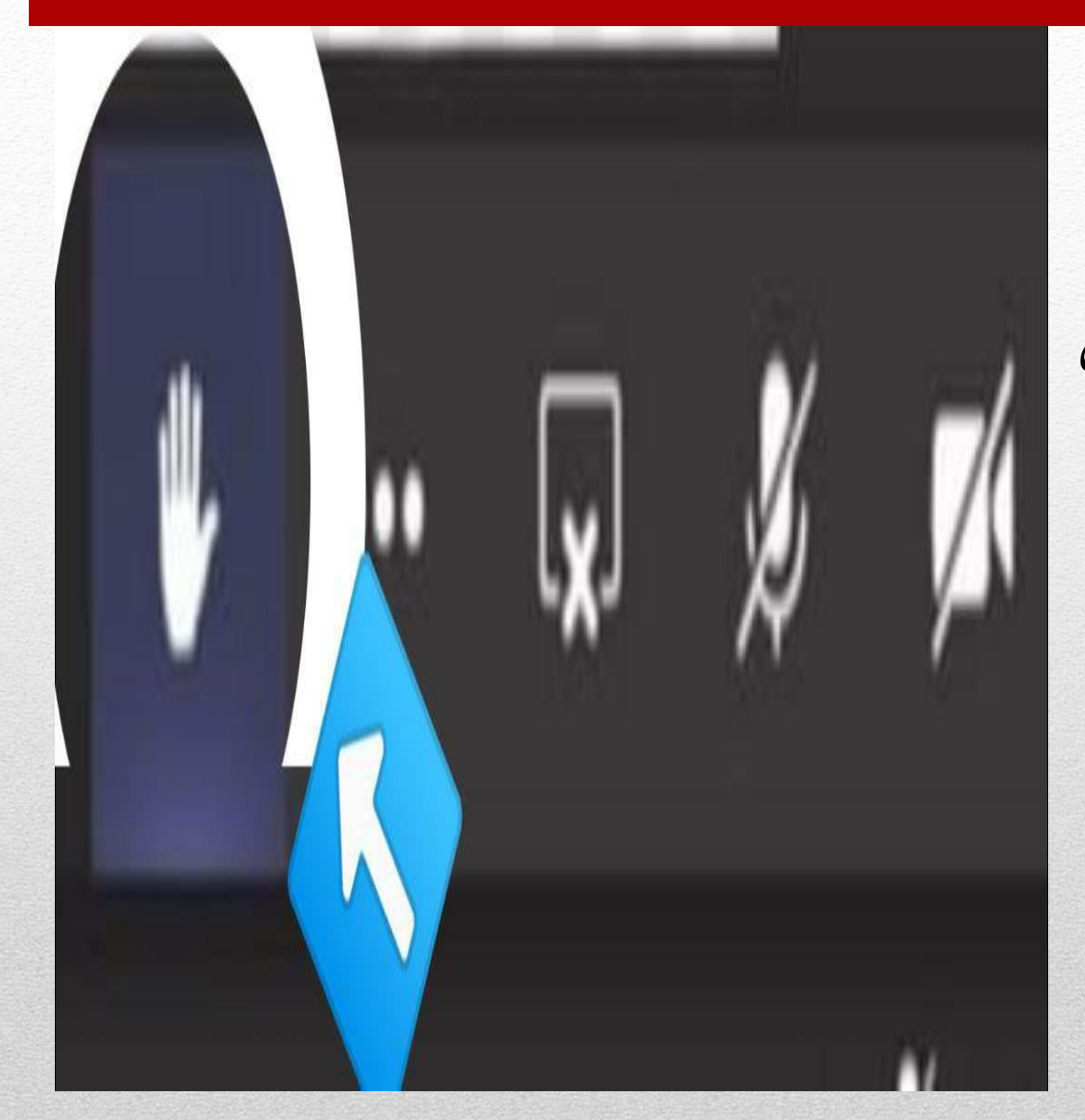

**لشرح موضوع معين او طرح سؤال او االجابة على سؤال ، قم بالضغط على زر رفع اليد كما موضح في الصورة .**

#### **عند انتهاء المحاضرة قم بالضغط على زر انهاء المكالمة كما موضح في الصورة.**

في انتظار انضمام المضيف سيبدأ الاجتماع بمجرد انضمام المضيف.

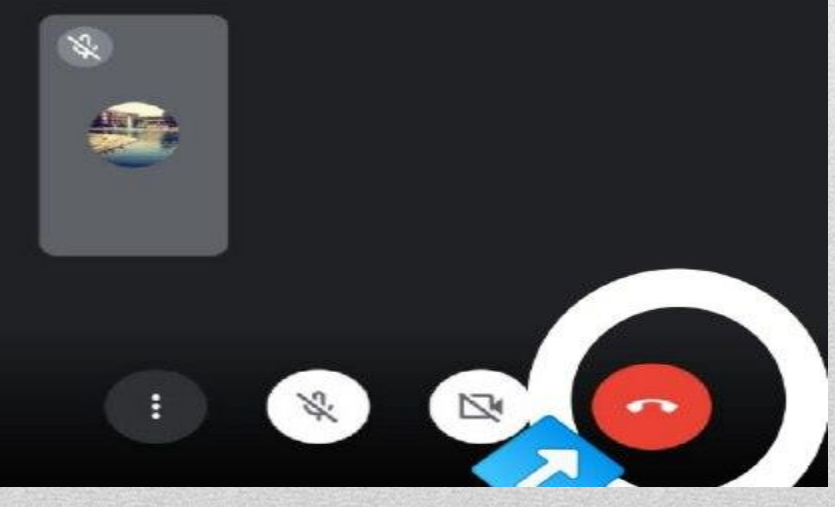

# **مع متنياتنا لكم باملوفقية والنجاح الدائم**